## **Guide to Paying Utility Bill(s)**

When you select Utility Bills from the Citizen Self Service menu, the program displays a list of available accounts to manage.

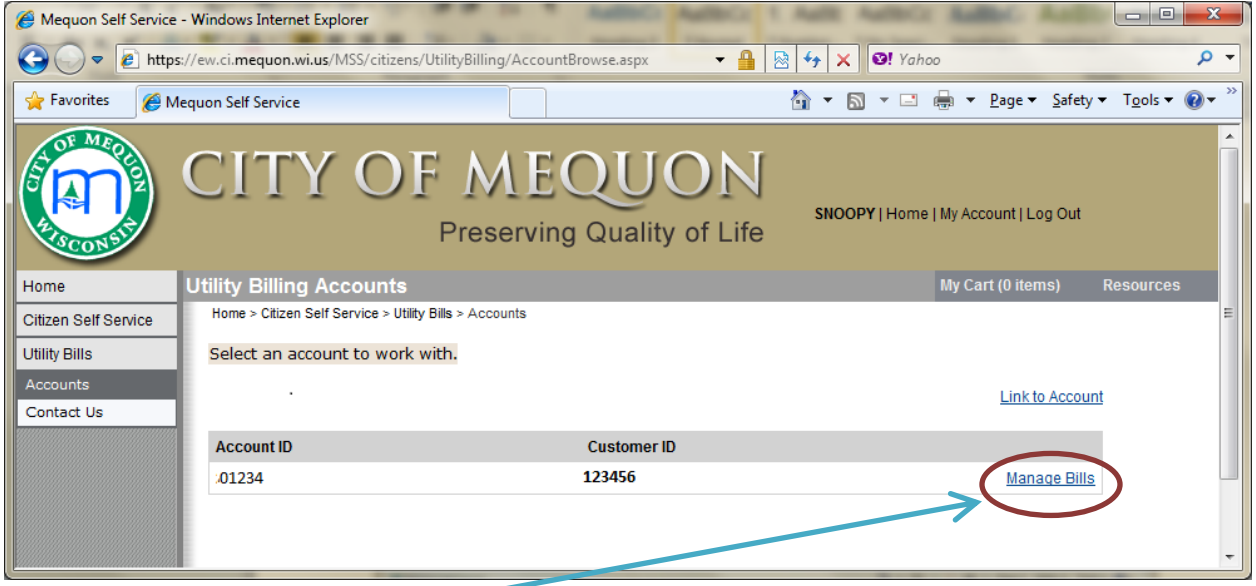

When you click "Manage Bills" link, the program displays your list of all bills.

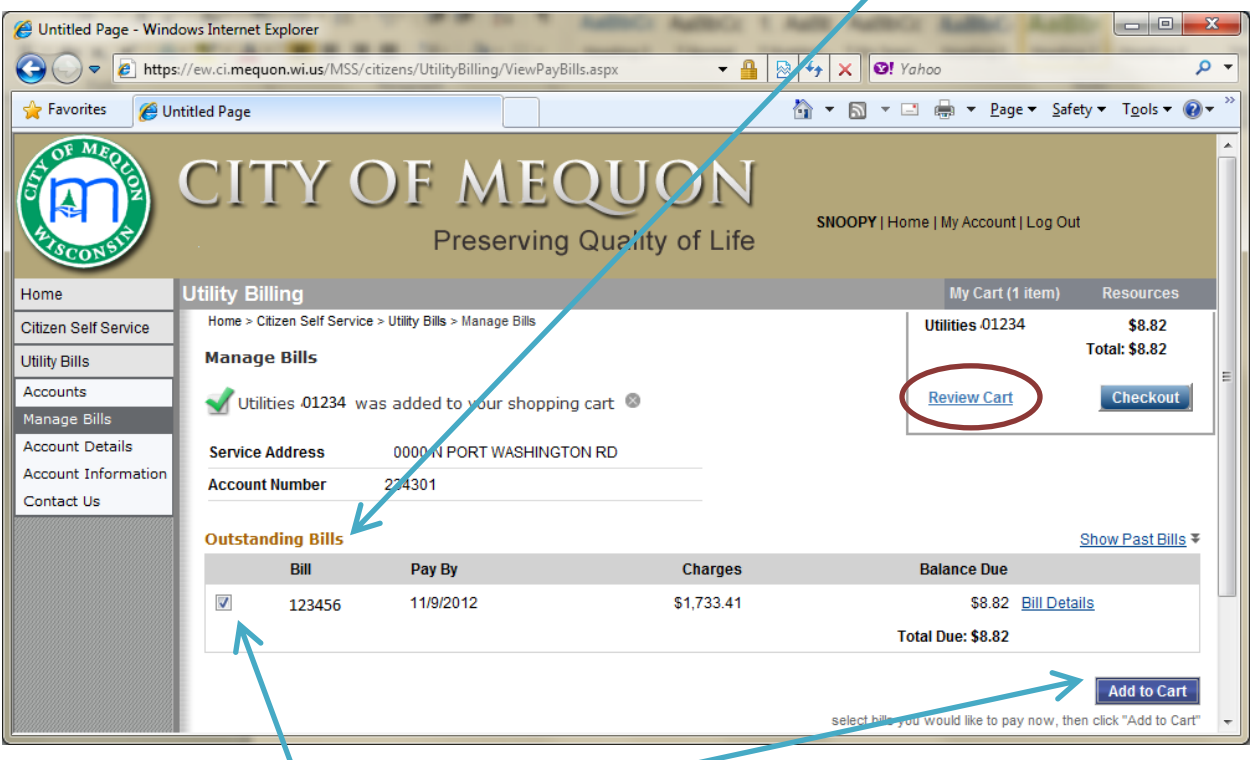

Select the Bill *check box* and select **[Add to Cart]** to begin a payment process.

Selecting **"Review Cart"** link above right side under "My Cart (1 item)" shows the following screen.

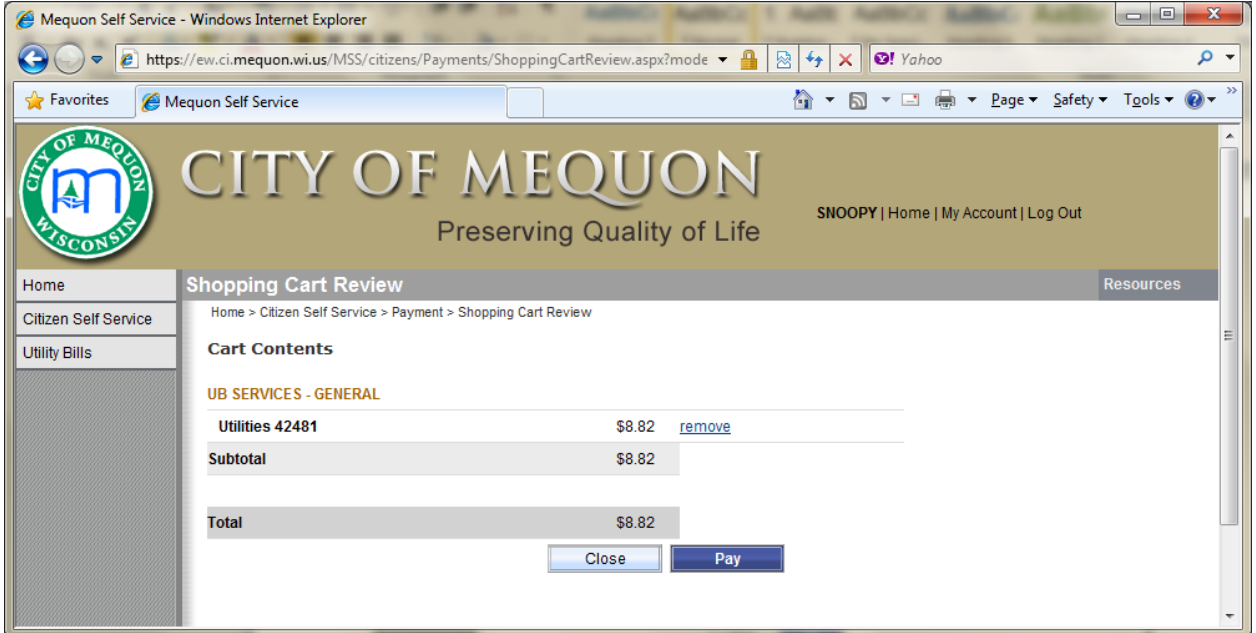

You may make adjustments or remove from cart, as you desire, then click [Pay]

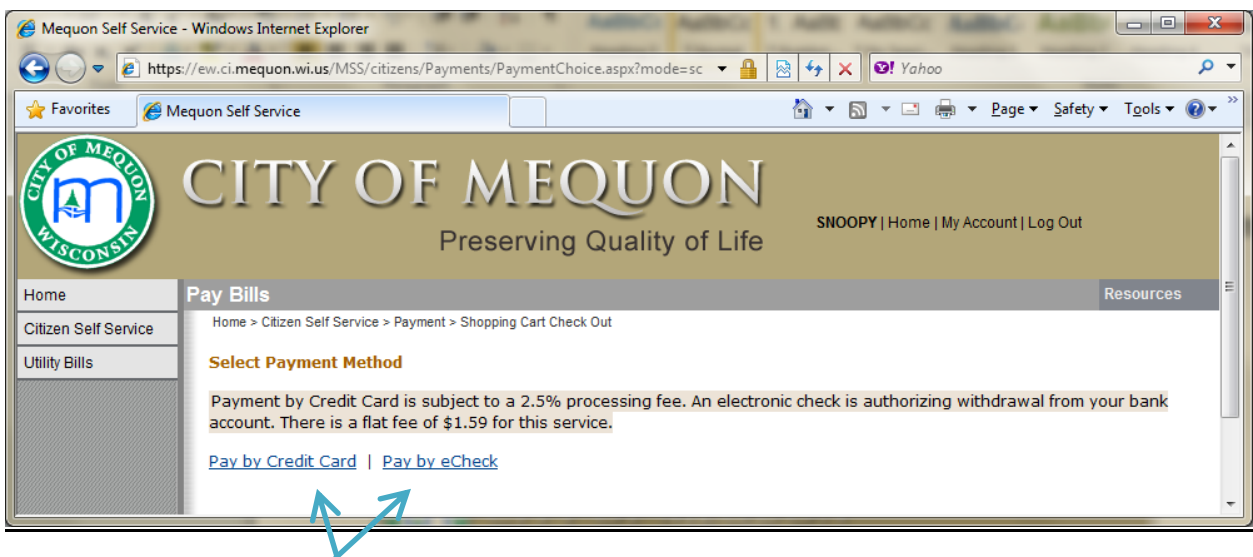

Select one of the "*Pay by ...*" link methods of payment.

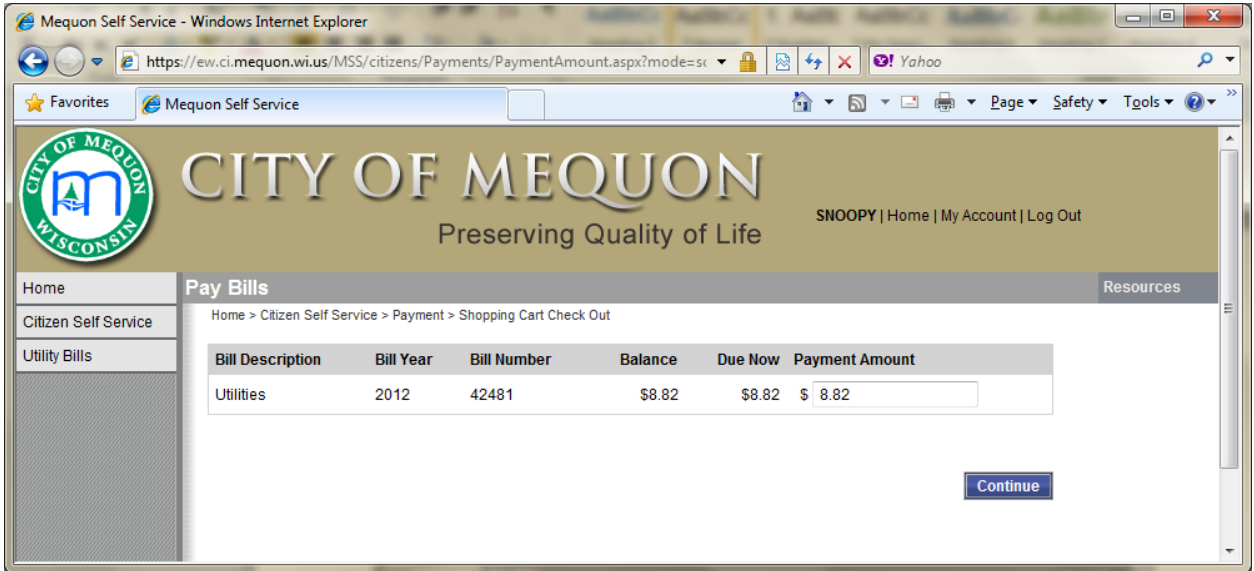

You may make any last changes to the payment amount and then click Continue button

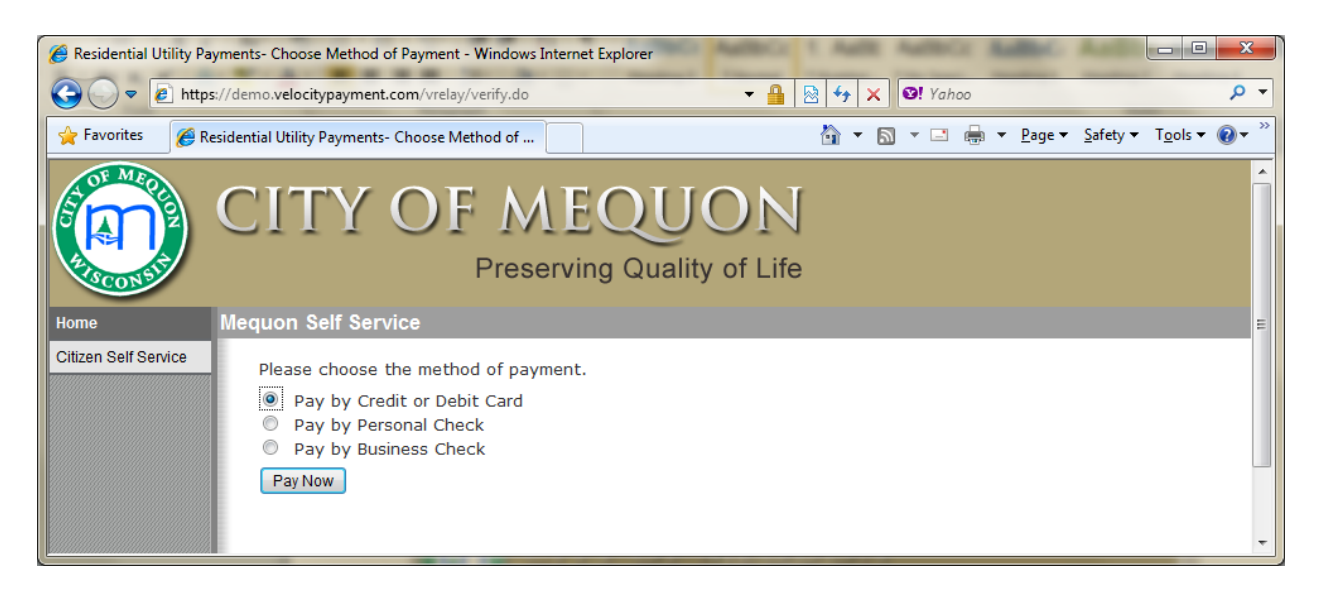

Select one of the payment types and click [Pay Now] button.

Fill in your payment information as directed by the screens and prompts.

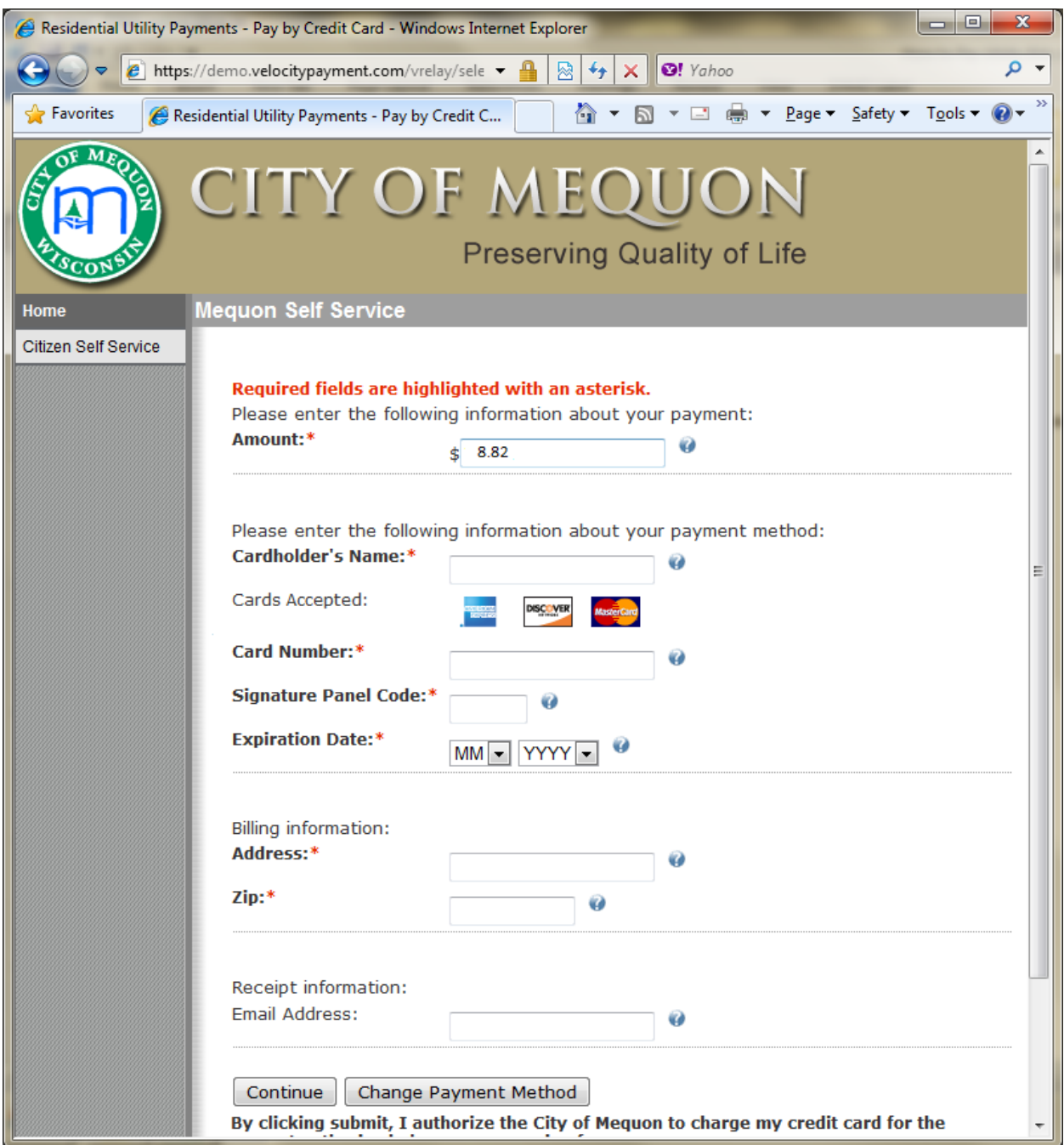

Follow the payment site's prompting to complete your payment.

Make sure to print your receipt and you will also get on in your email that you provided on the payment site.

You will get a "Success" message when completed and processed.

Your payment status on the site will indicate "\*\*payment pending" until the City processes the payment with the bank. Typically 1 to 2 days.